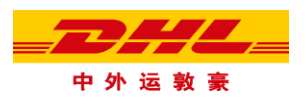

## EShip 无纸化贸易(PLT)功能使用说明

无纸化贸易(PLT)是 DHL 提供的一项可选增值服务。

客户在发送 DHL 快件时, 只需要提供相关纸质单据完整准确的电子数据及影像, 并打印出随 货运单,无需打印更多纸质单据。运单底联、清关发票以及其他清关单据可以通过电子的方 式上传至 DHL。极大的缩短了发货时间,减少纸张消耗,绿色、环保!

## 目录

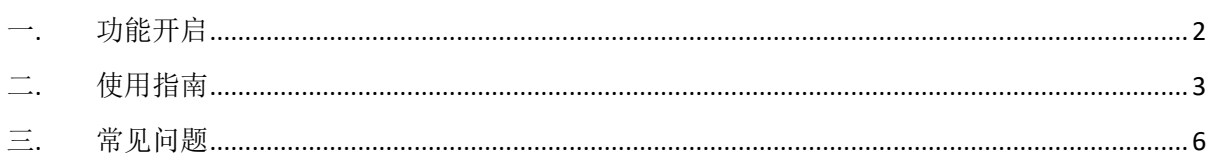

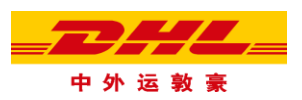

<span id="page-1-0"></span>一. 功能开启

\* 国外付费账号用户需提前联系实际发件地所属 DHL 作业中心经理完成申请及后台激活,然后在 EShip【用户设置】中开启无纸化贸易功能,否则功能开启后无法使用。

\* 现结用户,暂不支持此功能。

- 1. 登陆 https://eship.cndhl.com/v2
- 2. 在【个人中心】-【寄件默认设置】中勾选"无纸化贸易"功能
	- a. 填写姓名及职位(非必填)
	- b. 选择电子签名文件,点击"上传"
	- c. 阅读无纸化贸易条款,勾选"我同意"

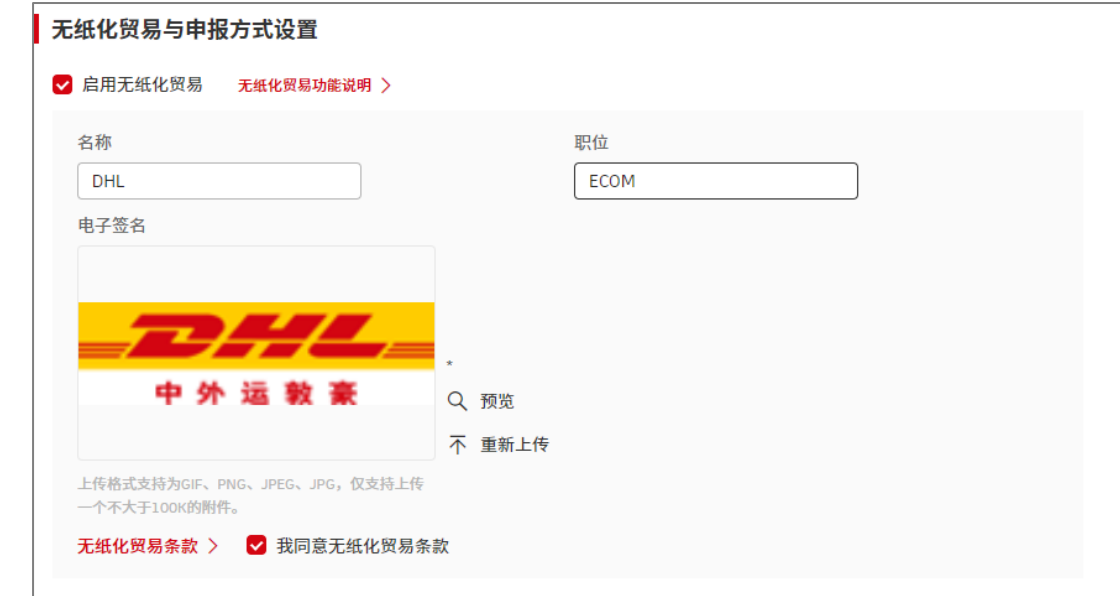

d. 启用无纸化贸易功能,需要同时开启出口自助申报功能。

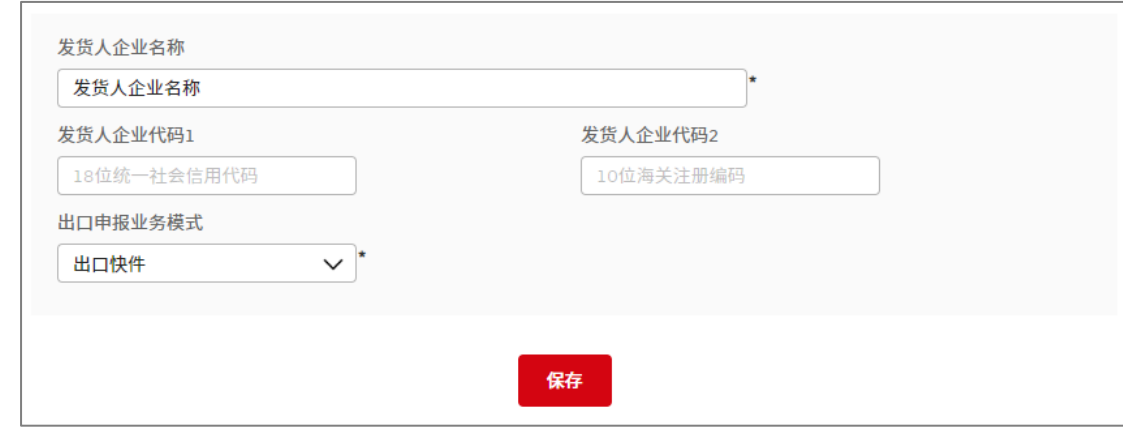

3. 点击<mark>保存</mark>,完成功能开启。

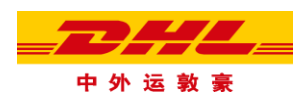

## <span id="page-2-0"></span>二. 使用指南

- 1. 功能启用后,进入【账号制单】页面填写运单信息。
- 2. 创建运单时,选择付款方并填写开通无纸化贸易功能的付款账号; 在交运物品处选择产品种类为"包裹";
- 3. 在【制作发票】中,选择发票类型"形式发票"或"商业发票"; 选择"制作发票-出口快件"或"使用我自己的发票-出口快件"; 点击"新增明细"填写发票物品详情; (选填)如果您需要使用自己的清关单据影像,请在"发票影像"或"其他 单据影像"处,点击"选择",上传您的影像文件。
- 4. 完成清关发票其余信息填写,带星号\*内容为必填项。

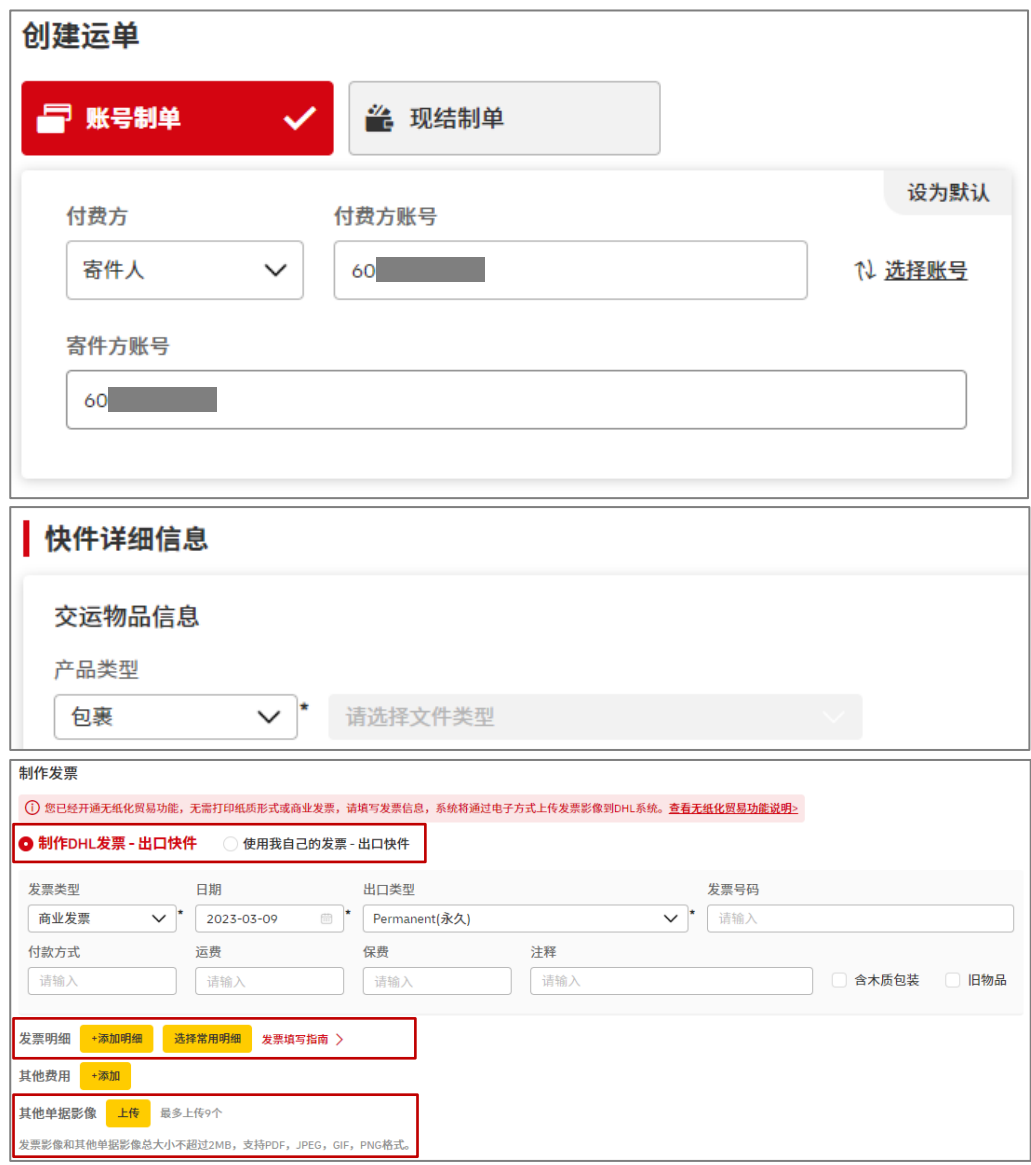

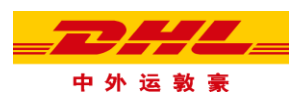

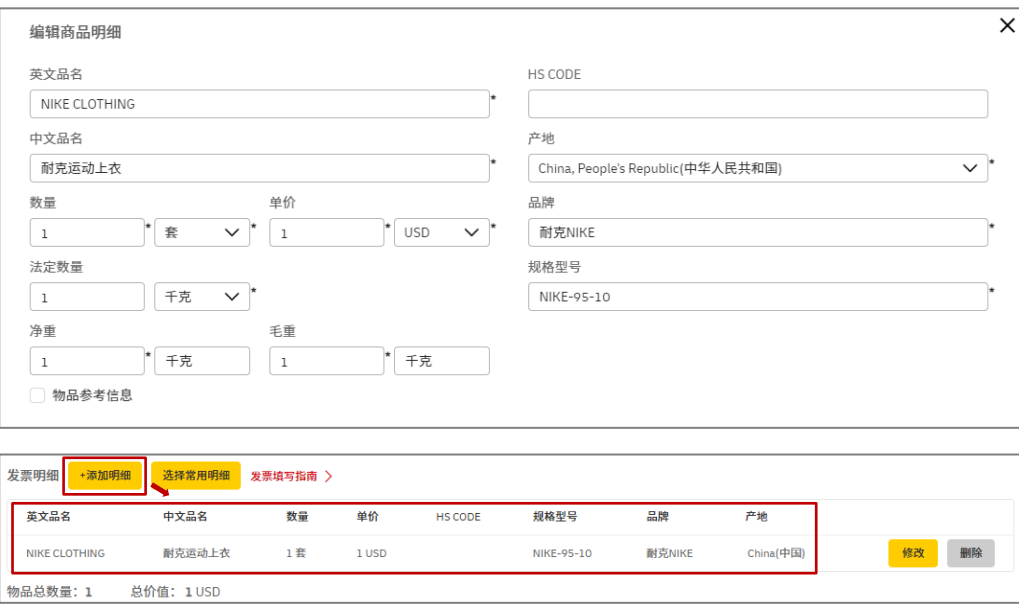

5. 完成页面其余内容点击<mark> 提交并打印 </mark>,下载并打印**运单随货联**(含有三个条码联)。 海关发票及运单底联(一个条码联)可以无需打印,系统将通过电子方式上传发票影像 到 DHL 系统。

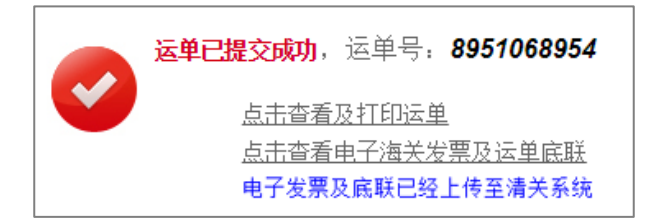

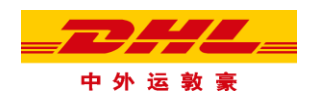

6. PLT 运单随货联样例

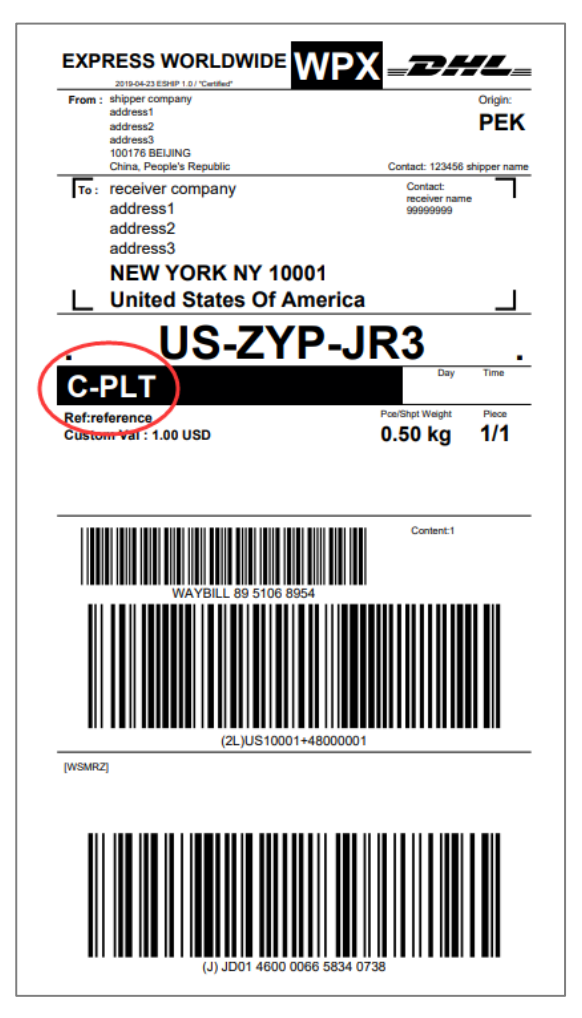

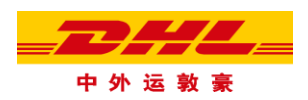

## <span id="page-5-0"></span>三. 常见问题

- 1. 开通 EShip 无纸化贸易(PLT)功能需提供什么信息? PLT 功能是根据 EShip 登录用户名或 DHL 账号进行开通, 开通前需联系 DHL 工作人员申请 配置功能参数。
- 2. PLT 功能有何优势? 操作简便且节约制单时间,用户仅需要打印随货联,发票及运单底联无需打印即可发件。
- 3. PLT 功能开启后, 能否创建普通包裹类运单(运单上不带 PLT 标识) ? 不可以。需要先在用户设置中关闭 PLT 功能。
- 4. PLT 功能除上传海关发票之外,可否上传其它海关文件? 可以。请在其他单据影像处上传您所需的其他清关文件。
- 5. PLT 功能如果使用我自己的发票,是否还需要填写清关单据信息? 是的。使用您自己的发票影像,仍需填写清关发票信息,用以将数据上传至 DHL 系统。
- 6. PLT 功能是否支持创建文件类快件? PLT 功能仅支持国际包裹快件,其它类型快件均不涉及提交海关文件。